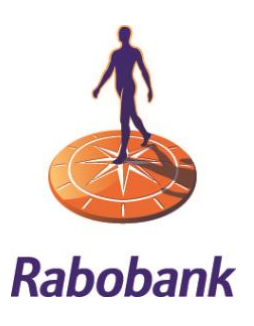

# Rabo Business Banking

*Authorizations (basic), options and limits*

The 'Authorizations' feature in Rabo Business Banking puts you in charge of setting up users, authorizations and options. This enables you to handle your banking matters efficiently. In this leaflet you find information on the options and how you can manage user authorizations for your organization.

In Rabo Business Banking, the settings are available in the top right-hand corner under  $\frac{8}{9}$  Profile, option 'User Authorizations'. This option can only be accessed by users with administrator rights for their organisation, i.e. users with the role of Owner, AdministratorPlus or Administrator.

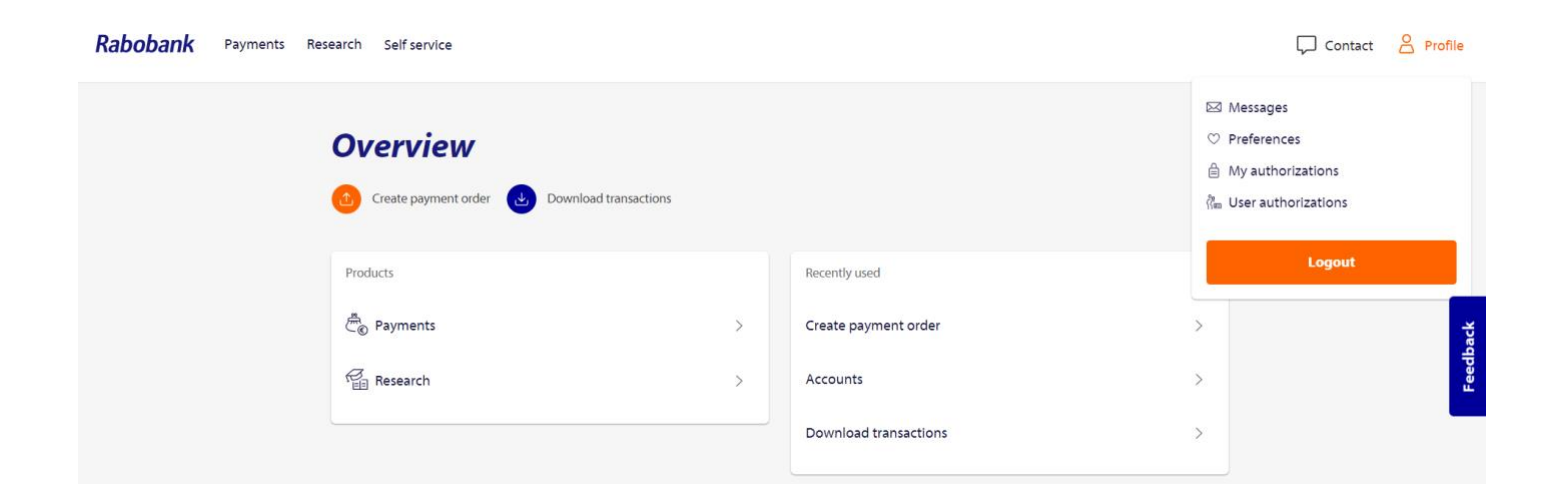

Within the main menu for authorizations, navigate to:<br>Within the main menu for authorizations, navigate to:

- Users and Authorizations
- Account display
- Account groups (only if activated)
- Limits and options

Each menu item is described in this document.

**Beware!** Does the users and authorizations page look like the screenshot below? Then you're already using our new application in which all relevant information is integrated into the screens, meaning that this leaflet no longer applies to you. With the "New version" button you can still return to the old version to which this leaflet does apply.

Overview > User authorizations >

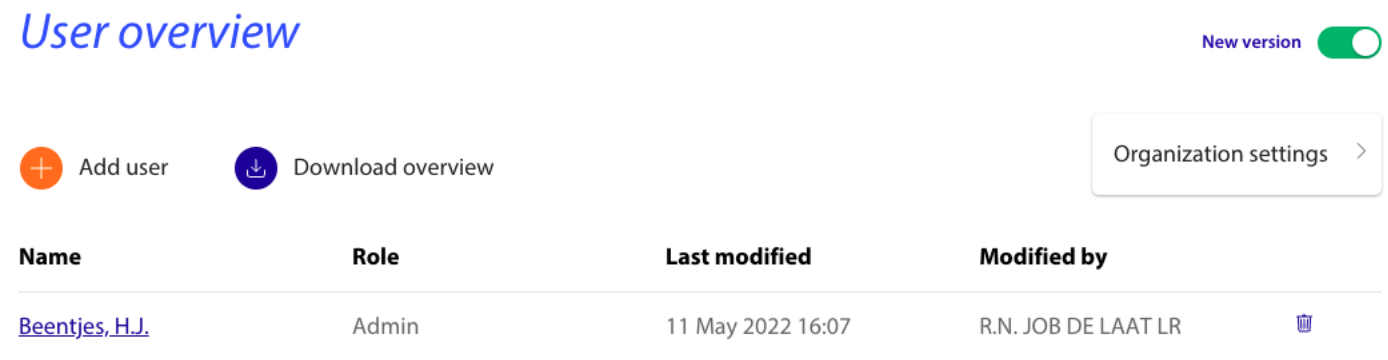

# Users and Authorizations

In this feature the authorizations, limits and access tools for each user can be configured for internet banking. Additionally, the users who are allowed to use a Rabo FiliaalPas can be managed. You are fully in charge of viewing, adding, modifying and deleting users.

### Overview of users

Click on 'Users and Authorizations' to see an overview of the users with access to the online services agreement of your company. Only an 'Owner' and 'AdministratorPlus' will have been

added by Rabobank for a new online banking agreement.

Users  $\overline{+}$  Add use Name A Role Last modified Modified by  $\subset$ Gelding, A.B Officer 07-07-2016 15:38 Heerder G.M.

You can display the detailed overview for a user by clicking anywhere on the corresponding row or clicking on the icon with the 'pencil'. Here you can view and change, if required, the accounts and associated authorizations of the user.

Rabo Business Banking– Authorizations (basic), options and limits

Version 2.107 | September 2022 2

Help

No part of this work may be reproduced and/or published by means of print, photocopying or any another way, including partial or full adaptation of the work, without the prior written approval of Rabobank.

## Tarieven zakelijk *Per 1 januari 2015* Roles

Roles reflect the authorizations granted to a user as indicated in the table below:

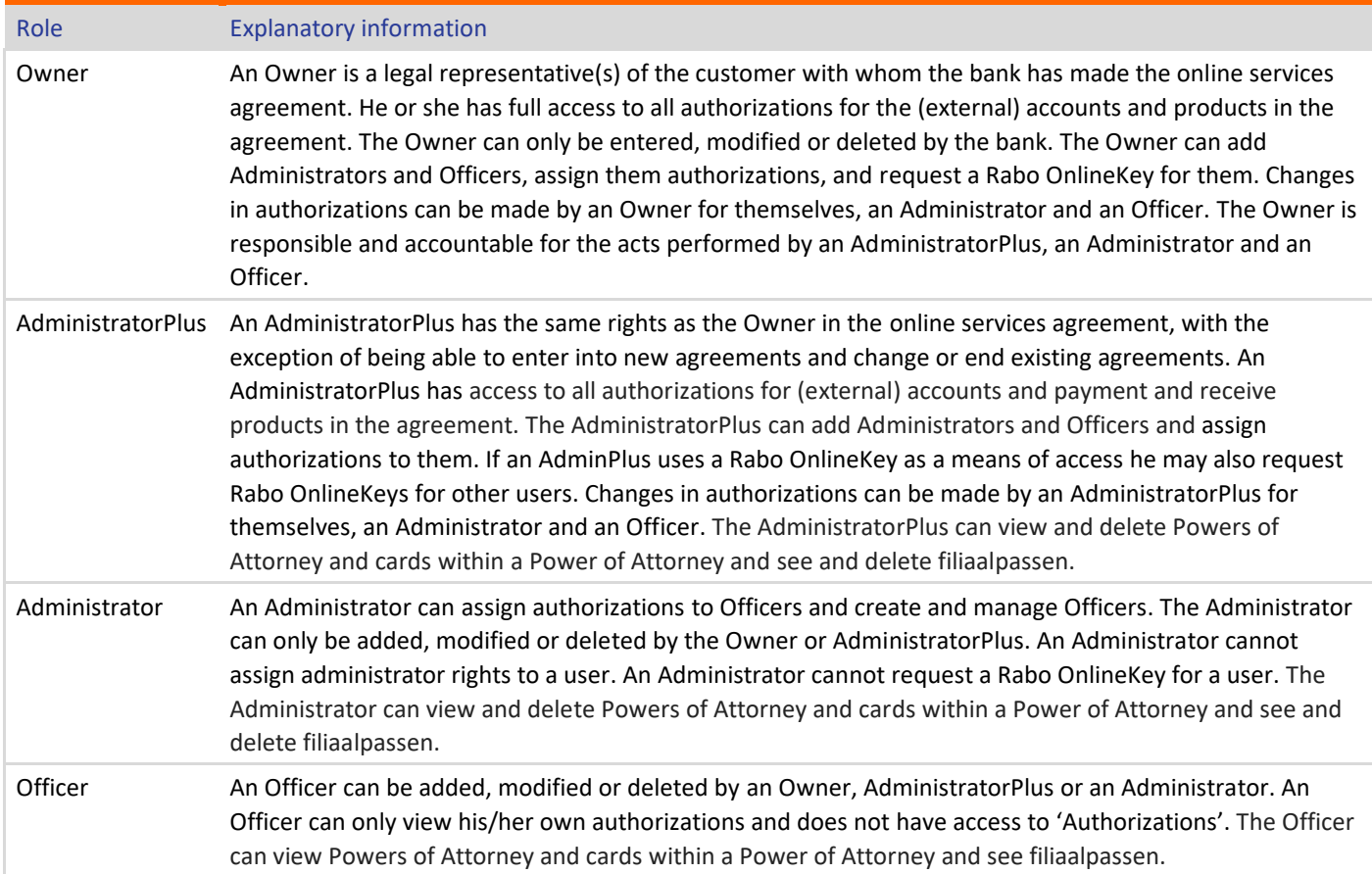

Please note: as a legal representative, you are responsible that the authorizations granted to users are up-to-date and suitable for their work.

### Adding a user

#### Personal details

The tab 'Personal details' is the first screen you need to complete to add a new user.

Are all details correct and complete? Click on 'Save' to continue to the next tab, where the generic authorizations for this user can be assigned.

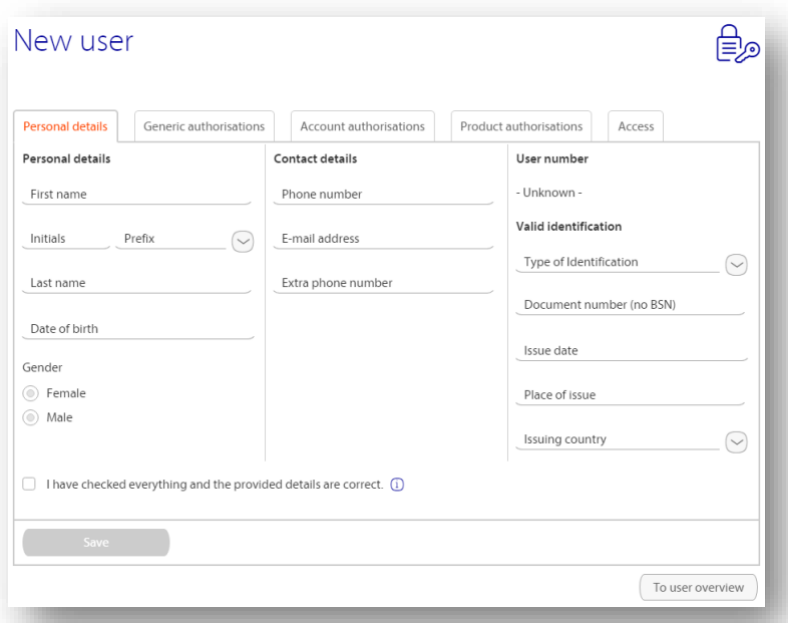

#### Generic authorizations

You can assign generic authorizations for the functions that the user can use. Most generic authorizations only work in combination with the added accounts and authorizations and limits assigned in 'Account Authorizations' on the next tab.

Also, you indicate on this tab if the user has administration authorizations, which may or may not be combined with assigning authorizations for signing and limits.

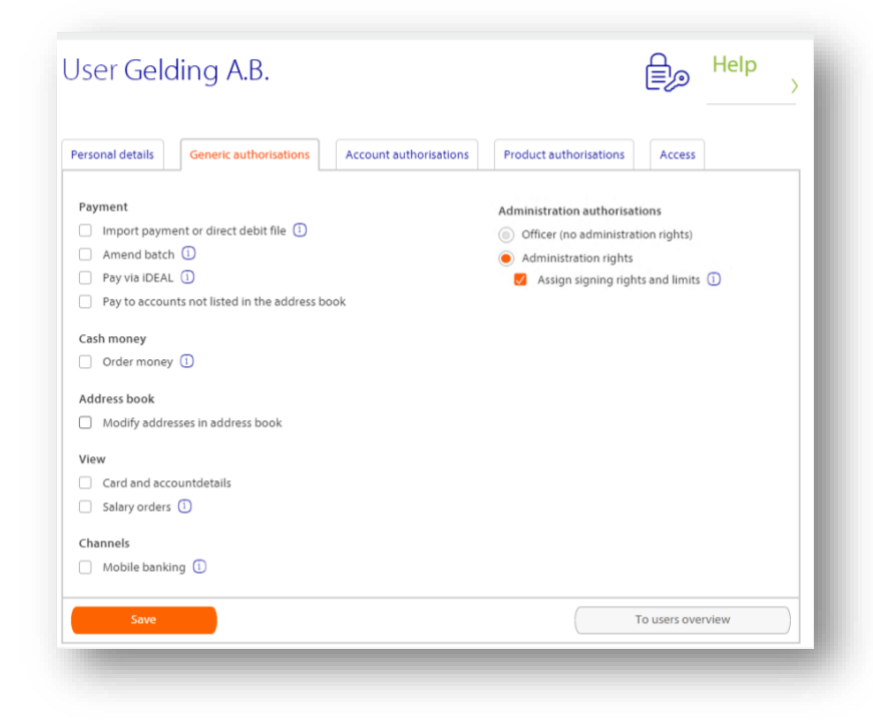

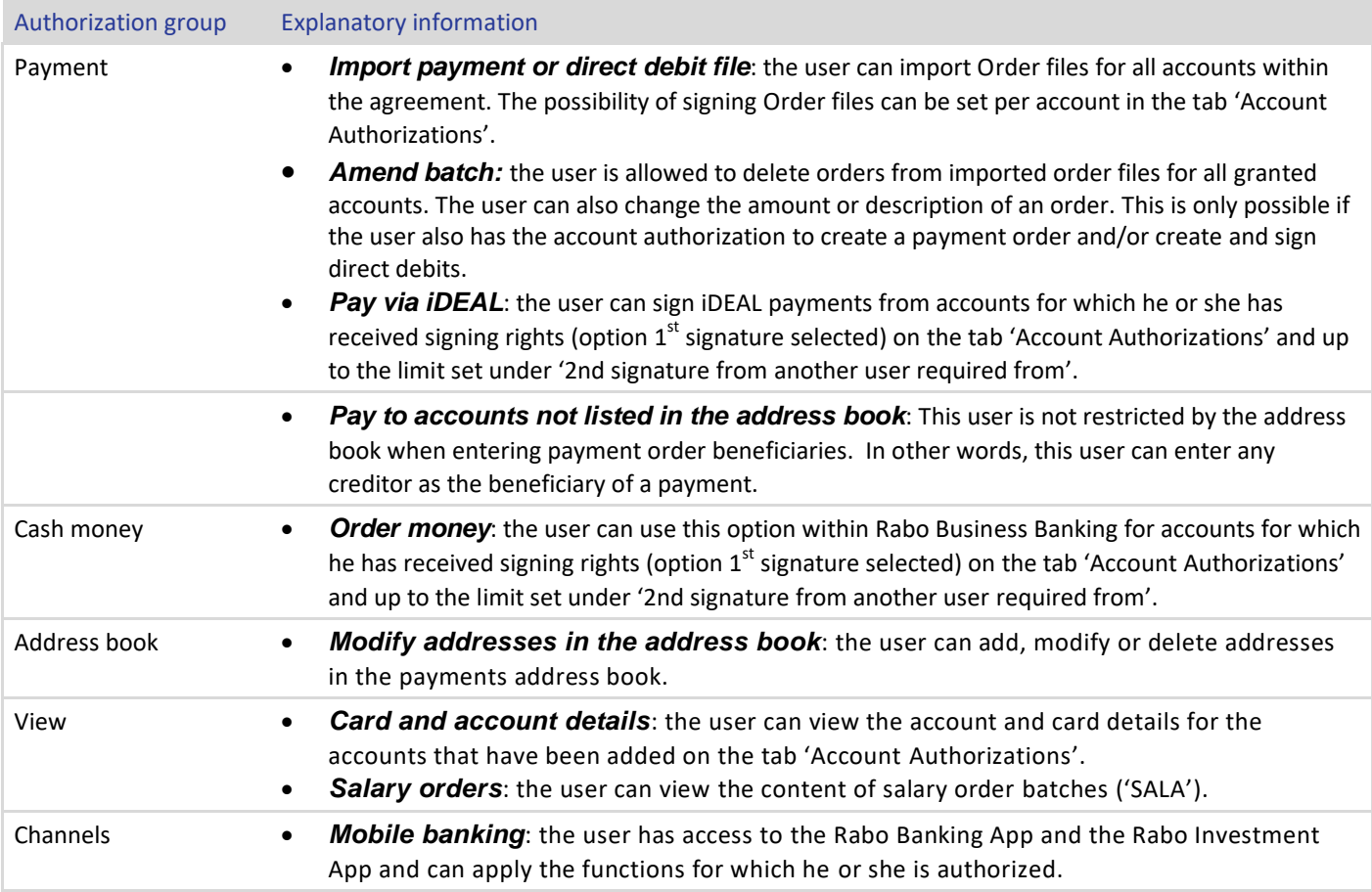

#### Rabo Business Banking– Authorizations (basic), options and limits

Version 2.107 | September 2022 4

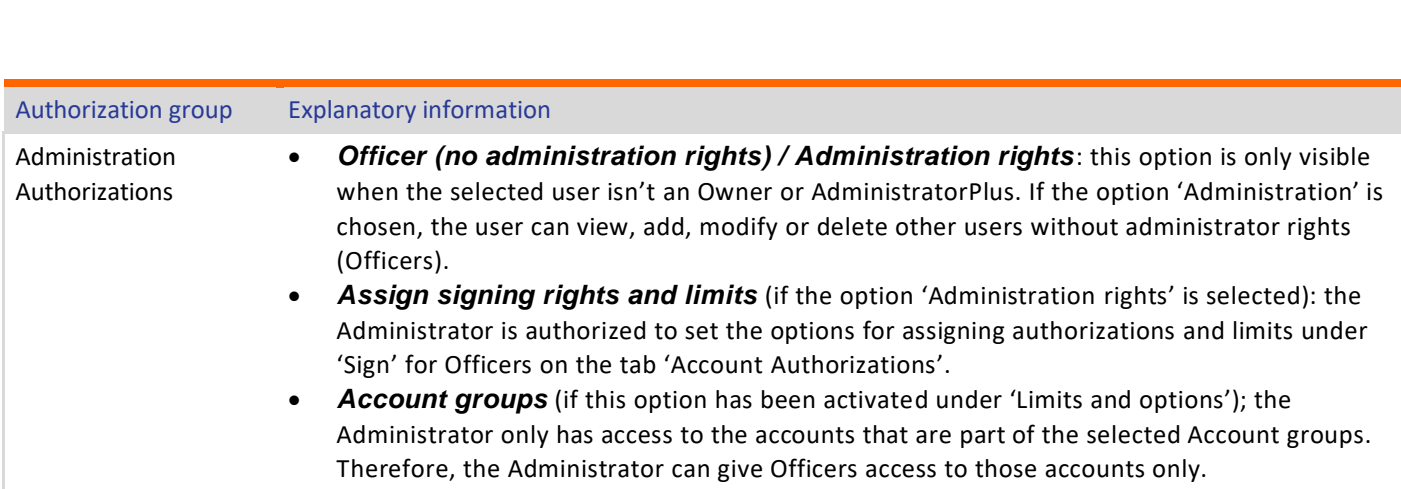

After clicking on 'Save' the account authorizations for the user can be set on the next tab.

#### Account Authorizations

Within this tab, you can state for each account which authorizations are assigned to the user.

An account can be added with the button 'Add account'. As soon as an account has been added, the account authorizations can be assigned.

Note: If you have activated the option 'Extensive account Authorizations', you will be able to assign authorizations in more detail.

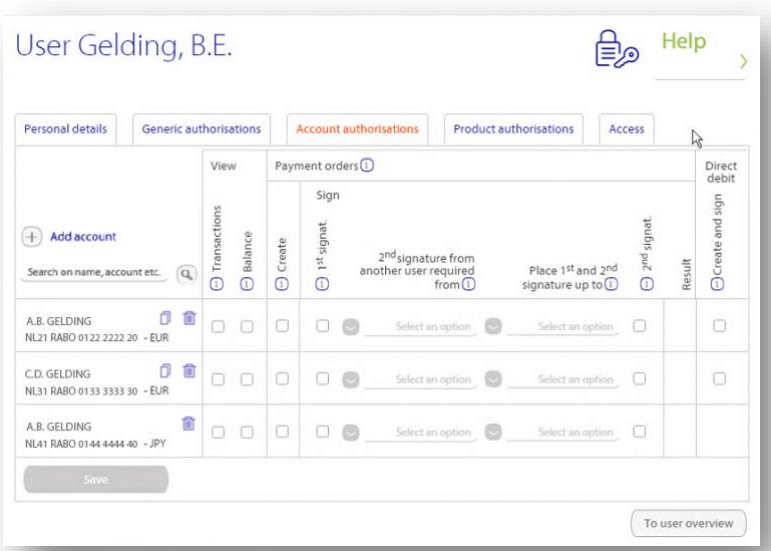

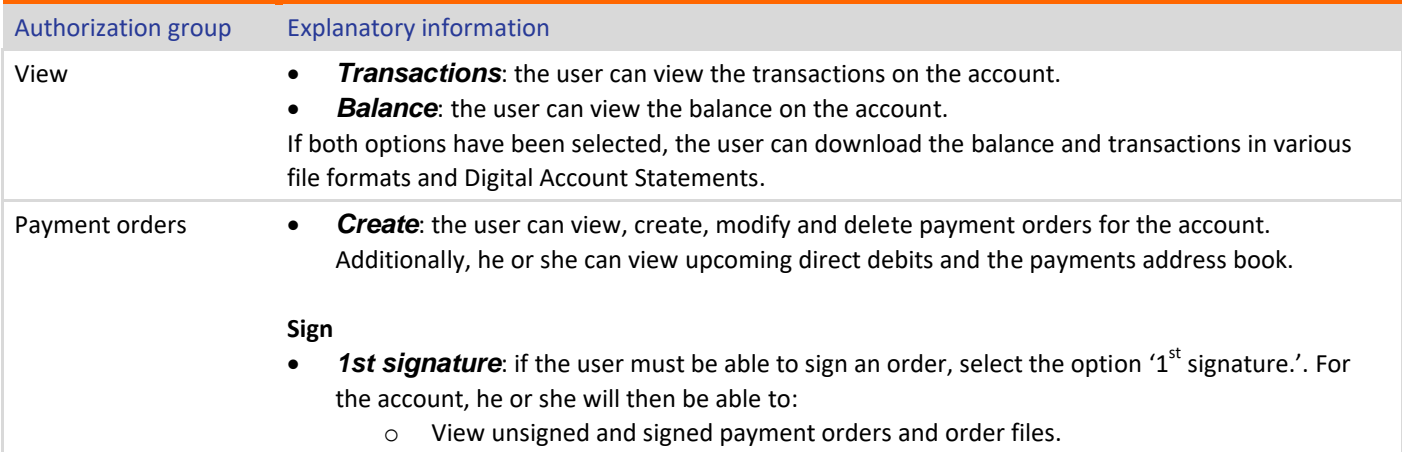

#### Rabo Business Banking– Authorizations (basic), options and limits

Version 2.107 | September 2022 5

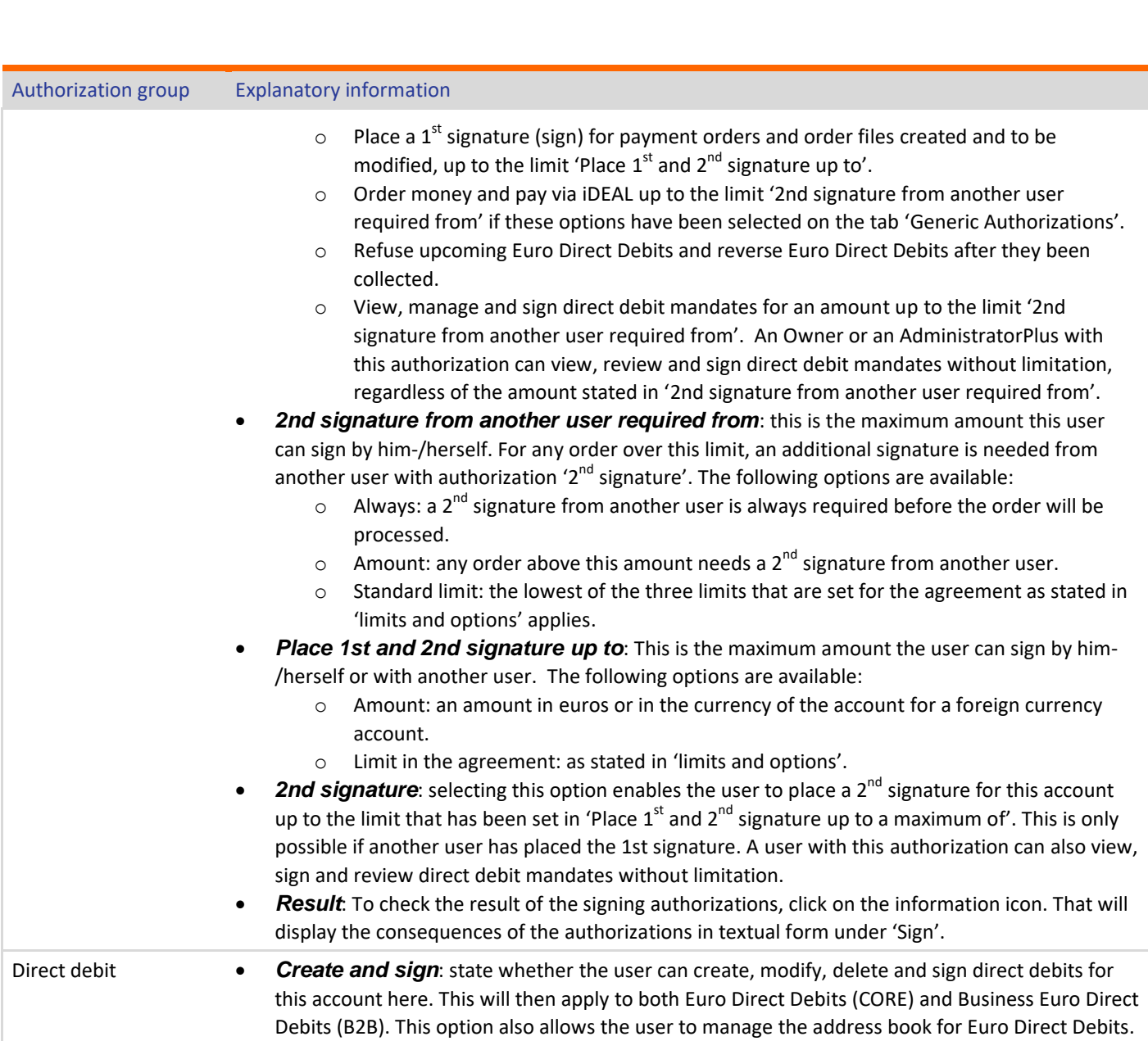

After clicking on 'Save' the product Authorizations for the user can be assigned on the next tab.

## Tarieven zakelijk *Per 1 januari 2015.*<br>Tarihi 2015<br>Per 1 januari 2015<sup>.</sup> Product Authorizations

In this section, insurance, credit card, payment request and other products authorizations can be assigned to a user.

After clicking on 'Save', on the next tab, you can add the means of access the user can use.

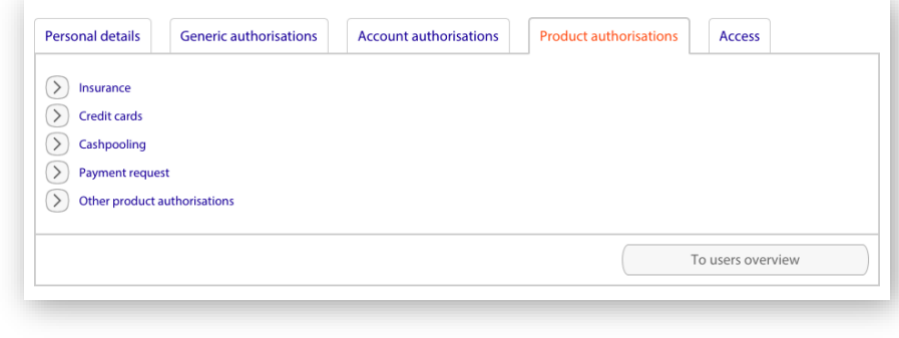

#### Access

You can link the card to the user as a means of access here. This enables the user to log in to Rabo Business Banking. Only 1 card can be linked to a user. Only cards that have not yet been assigned are shown.

Besides linking the card, here you can also request a Rabo OnlineKey card for the user. The new card you apply for is required to be personalized, i.e. it must be registered in the name of the user.

For existing users, this overview shows the status of the access code (under 'Access code (TIN)'). With

this code, the user with generic authorization 'Mobile banking' has access to the Rabo Banking App. You can delete it via the link 'delete access code'. The user can then create a new access code.

After clicking on 'Save' the user has been created and has access to Rabo Business Banking.

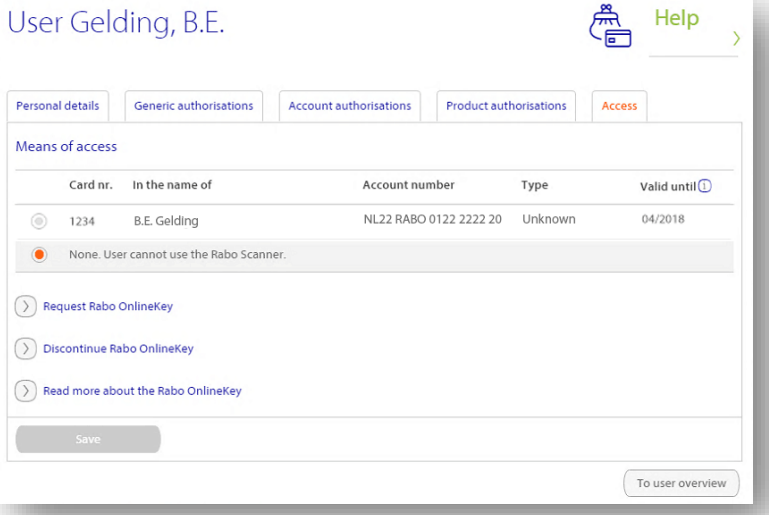

## Tarieven zakelijk *Per 1 januari 2015* Copy user

Besides adding a user via the button 'Add user' you can also add a user by copying an existing user. To do so, select the option concerned under the button with the 'dots' for the user to be copied in the Overview of users. The copy function copies all Generic, Account and Product Authorizations<sup>1</sup> of the selected existing user to the new user and all you have to do then is enter the personal details and link the correct access tool.

### Copy account Authorizations and limits

For a user you can copy the account authorizations and limits from one account, to one or more other accounts. As a result, you can assign the authorizations for multiple (new) accounts in one go. In the tab 'Account Authorizations', click on the button  $\Box$  'Copy Authorizations and limits to other account(s)' next to the account you want to copy the authorizations and limits from. Then, in the overview that follows, you can select to which accounts you want to copy the authorizations and limits. All accounts within the agreement are shown. Accounts that are not yet linked to the user will be added after copying and saving. Copying the account authorizations and limits is possible from active current accounts in euros. You can copy the account authorizations and limits to all types of accounts so also to an account in foreign currency.

### Change or delete user

In the Users overview, the button with the 'dots' allows you to change or delete a user. To change a user, you will see the same tabs as when you enter a new user. Existing users who were added in the past without personal details are an exception. In that case, you will only see the name and the user number of the user, with the option of personalizing this profile.

Deleting a user is advisable if that user's employment ends or if the employee needs to be re-added as a user because his personal details have changed. In the latter case, it is advisable to copy the user first, add the correct personal details to the copied user, and then delete the original user (with the now-outdated personal details). After deletion activities executed by the user are no longer visible in audit trail batches.

<sup>1</sup> Insurance, creditcard, payment request and cashpooling authorizations assigned to the existing user **won't be copied** to the new user, you need to assign these manually to the new user.

No part of this work may be reproduced and/or published by means of print, photocopying or any another way, including partial or full adaptation of the work, without the prior written approval of Rabobank.

## Tarieven zakelijk *Per 1 januari 2015* Replace users Authorizations

In the Users overview, you select one or more (target) users (up to 10) whose authorizations you want to replace. Then you click on the button 'Replace users Authorizations'. Finally, you select the (source) user whose Generic, Account and Product authorizations<sup>2</sup> have to be copied to the previously selected user(s). Confirm this by clicking on 'Replace Authorizations'.

### Four-eyes principle for changing Authorizations

You can use a four-eyes principle for setting and changing Generic and Account Authorizations. If applicable, changes made by an Owner, AdministratorPlus or Administrator must be approved by another Owner, AdministratorPlus or Administrator. The Rabobank can set a four-eyes principle for changing authorizations.

# Account display

In 'Account display', you can add an account description to accounts and, if activated, assign accounts to Account groups.

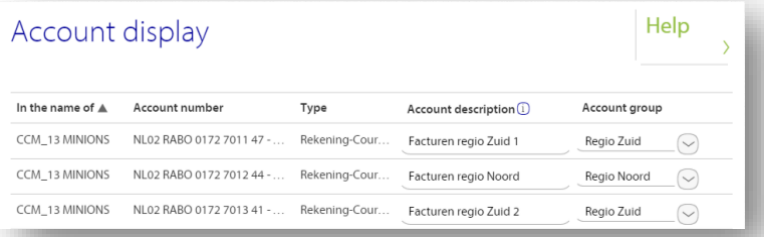

The descriptions you set are visible to you and your users in most overviews within Rabo Business Banking and the Rabo Banking App. Using them will increase the identifiability of the accounts that you use most.

If you have activated the option 'Account groups', you can also assign accounts here to the Accounts groups created by you.

 $^2$  The insurance, creditcard, payment request and cashpooling authorizations assigned to the source user won't be copied to the target user(s), you need to assign these manually to the target user(s).

# Account groups

The feature 'Account groups' contains an overview of your Account groups and associated accounts and administrators. You can manage these by adding, modifying or deleting Account groups.

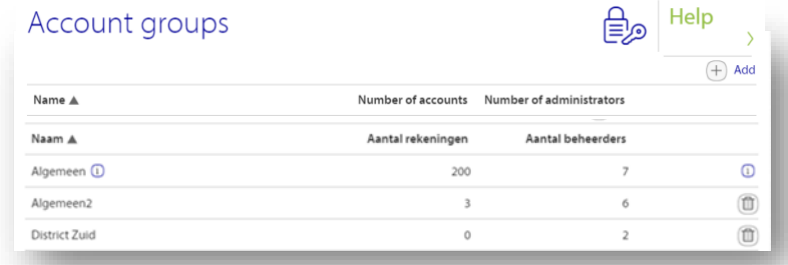

You can activate Account groups under 'Limits and options'. More information on activating 'Account groups' is available under 'Limits and options'.

## Authorisation overview

At Authorisation overview you can download a comprehensive overview of all your authorized users. It is also possible to download an overview with the changes in authorizations within a specific period. The latter option is only available for the Owner and the AdministratorPlus.

## Authorisation overviews Download an overview of the authorisations of your organisation in PDF format. ◯ Current authorisations  $\bigcirc$ Audit trail of a specific period  $\overline{G}$

## Tarieven zakelijk *Per 1 januari 2015* Current authorizations

Here you can download an overview in PDF or Excel of the authorizations of the users within your organization. You can download a Dutch or an English version. This overview contains the following user details:

- The functions that users can use.
- $\bullet$  The accounts and products<sup>3</sup> for which the users are authorized.
- The means of access assigned to the users.

An Owner or AdministratorPlus can additionally also view the agreement settings and limits. All users have the option of viewing their own authorizations via 'My Authorizations' under 'Self-Service' in RIB Pro or under 'Profile' – 'My authorizations' in RBB.

### Audit trail of a specific period

Here you can download an overview (in PDF or Excel) of the changes in authorizations. You can download a Dutch or an English version of this overview. The overview contains the audit trail of a specific period for the following data:

- The general information about the online services agreement. These are the changes of the settings and limits in your agreement.
- The account authorizations per user.

The overview can be requested for a maximum period of two months. Audit trail data can be requested up to 2 years in the past. If you select a period that is more than 2 years in the past, your current limits are shown and you won't see any changes for account authorizations.

 $3$  Any insurance, creditcard, payment request or cashpooling authorisations won't be displayed in the overview, you can only view these online per user.

# Tarieven zakelijk *Per 1 januari 2015* Limits and options

The limits set for the agreement are shown on the page 'Limits and options'. The limits set are in euros.

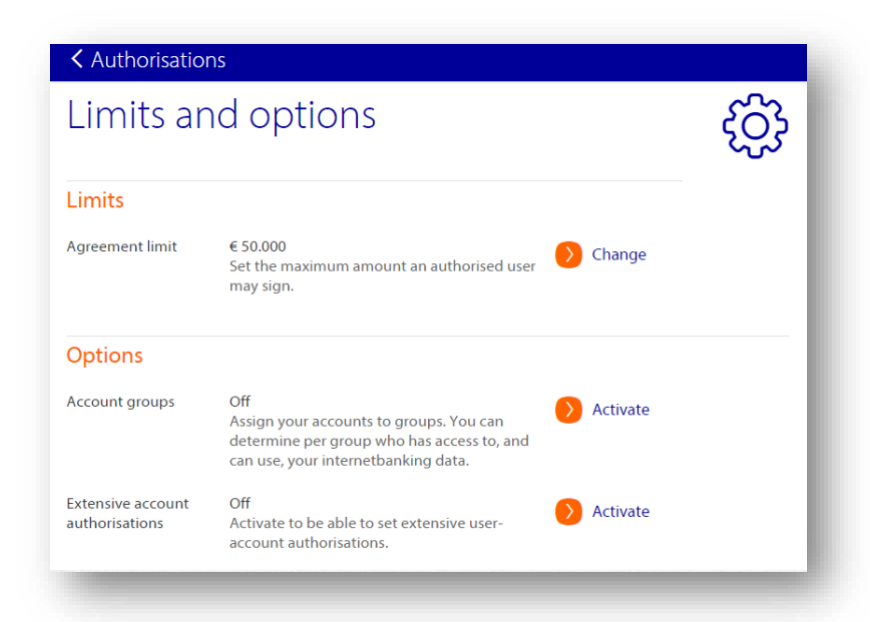

### **Limits**

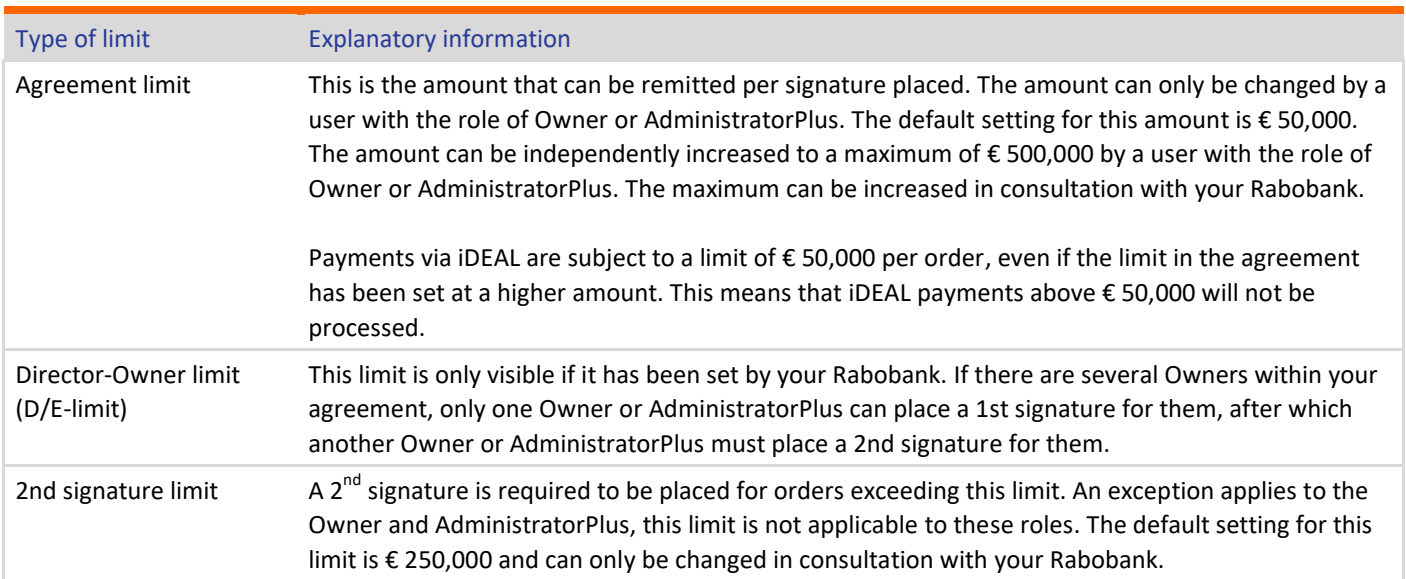

## Tarieven zakelijk *Per 1 januari 2015* **Options**

#### Account groups

You can activate or deactivate the option 'Account groups' here. You can use Account groups to create separate groups, for instance business units or projects, within your agreement. Each group has its own accounts, administrators and address book. That allows you to restrict the use of and access to your agreement details to the users who actually need that information.

#### Extensive account authorizations

You can activate or deactivate the option 'Extensive Account Authorizations' here. 'Extensive Account Authorizations' allows you to assign authorizations in even greater detail.

# Tarieven zakelijk *Per 1 januari 2015* Appendix: overview of functionalities per role

This appendix lists the functionalities for managing user authorizations available to the bank and the various roles within Rabo Business Banking.

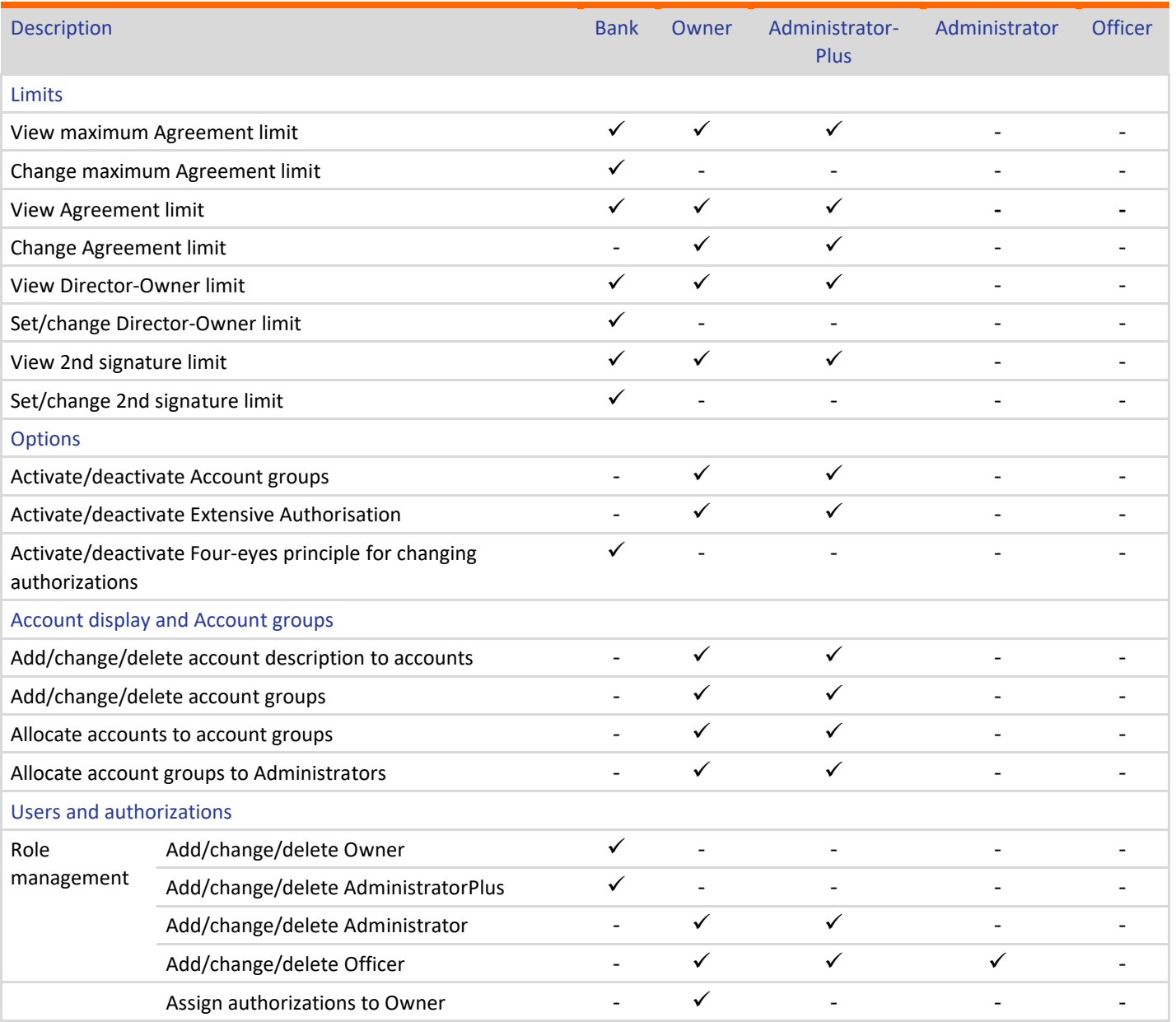

| Description                                                 |                                                                                   | <b>Bank</b>              | Owner                    | Administrator-<br>Plus    | Administrator            | <b>Officer</b> |
|-------------------------------------------------------------|-----------------------------------------------------------------------------------|--------------------------|--------------------------|---------------------------|--------------------------|----------------|
| Assign<br>authorizations                                    | Assign authorizations to AdministratorPlus                                        |                          | $\checkmark^4$           | ✓                         |                          |                |
|                                                             | Assign authorizations to Administrator                                            | $\overline{\phantom{0}}$ | $\checkmark$             | $\checkmark$ <sup>6</sup> |                          |                |
|                                                             | Assign authorizations to Officer                                                  |                          | ✓                        | $\checkmark$              | $\checkmark^5$           |                |
| Access                                                      | Request/cancel OnlineKey Owner                                                    | ✓                        | $\overline{\phantom{a}}$ | $\overline{\phantom{a}}$  | $\overline{\phantom{a}}$ |                |
|                                                             | Request/cancel OnlineKey AdministratorPlus                                        | $\checkmark$             |                          |                           |                          |                |
|                                                             | Request/cancel OnlineKey Administrator or<br>Officer                              | ✓                        | $\checkmark$             | $\checkmark$              |                          |                |
|                                                             | Link/unlink OnlineKey Owner                                                       | ✓                        | $\overline{\phantom{a}}$ |                           |                          |                |
|                                                             | Link/unlink OnlineKey AdministratorPlus                                           | ✓                        | $\overline{a}$           |                           |                          |                |
|                                                             | Link/unlink OnlineKey Administrator                                               | $\overline{\phantom{a}}$ | $\checkmark$             | ✓                         |                          |                |
|                                                             | Link/unlink OnlineKey Officer                                                     | $\overline{a}$           | $\checkmark$             | ✓                         | ✓                        |                |
| Director-<br>Owner limit                                    | Create payment above Director-Owner limit                                         |                          | ✓                        | $\checkmark$              | ✓                        | ✓              |
|                                                             | Place first signature for payment above<br>Director-Owner limit                   |                          | ✓                        | ✓                         |                          |                |
|                                                             | Place 2nd signature for payment above<br>Director-Owner limit                     |                          | ✓                        | $\checkmark$              |                          |                |
| Four eyes<br>principle <sup>7</sup>                         | Initiate changes in authorizations when<br>Four-eyes principle has been activated |                          | ✓                        | $\checkmark$              | $\mathcal{S}^8$          |                |
|                                                             | Approve changes in authorizations when<br>Four-eyes principle has been activated  |                          | ✓                        | ✓                         | ✓                        |                |
| <b>Authorisation overview</b>                               |                                                                                   |                          |                          |                           |                          |                |
| Download authorizations of organisation                     |                                                                                   | $\checkmark$             | $\checkmark$             | ✓                         | ✓                        |                |
| Download own authorizations                                 |                                                                                   |                          | $\checkmark$             | ✓                         | $\checkmark$             | ✓              |
| Download Audit trail                                        |                                                                                   |                          |                          |                           |                          |                |
| Other                                                       |                                                                                   |                          |                          |                           |                          |                |
| Set and maintain link with accounting software <sup>9</sup> |                                                                                   | $\overline{\phantom{0}}$ | $\checkmark$             | $\checkmark$              |                          |                |
| Access to 'Berichten'                                       |                                                                                   | $\overline{a}$           | $\checkmark$             | ✓                         |                          | ٠              |
| Set up and end Rabo Alerts                                  |                                                                                   | $\overline{\phantom{a}}$ | ✓                        | ✓                         | ✓                        |                |

<sup>&</sup>lt;sup>4</sup> The only authorizations an owner can assign to an AdministratorPlus are insurance product authorizations. An AdministratorPlus cannot assign this authorization to him-/herself.

<sup>&</sup>lt;sup>5</sup> The owner and AdministratorPlus can only assign authorizations to themselves.

 $6$  An AdministratorPlus cannot assign insurance authorisation to an Administrator or Officer. An Administrator cannot assign insurance authorisations to an Officer.

 $<sup>7</sup>$  View leaflet `Authorizations Four-eyes principle' for an overview of who can initiate and/or approve changes when Four-eyes</sup> principle is enabled.

 $8$  Only Administrators with authorization 'Assign signing rights and limits, approve/reject in case 4-eyes is used' can initiate/approve changes when four-eyes is active.

<sup>&</sup>lt;sup>9</sup> An AdminPlus can only set and maintain a link with accounting software (Rabo BoekhoudKoppeling) when an Owner has granted the AdminPlus the 'Sharing account with third parties' authorization. This can be found under 'Generic authorizations'.

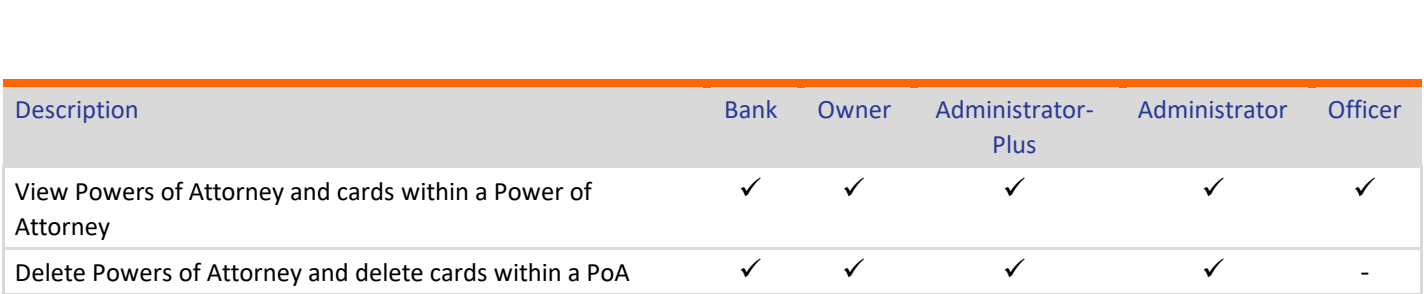

#### Legend

- ✓ Possible
- Not possible